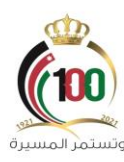

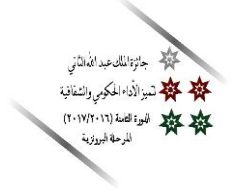

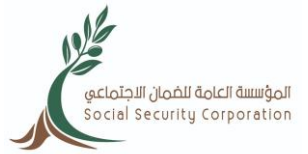

## دليل إصدار (بطاقة حيّاك) للأفراد

## *[www.ssc.gov.jo](http://www.ssc.gov.jo/)*

**أوالً : : الغاية من الخدمة**

حصول مشتركي ومتقاعدي الضمان الاجتماعي على بطاقة حيّاك التي توفّر خصومات على المشتريات بنسبة (5%) على ان لا تتجاوز قيمة المشتريات (100) دينار شهريا، وذلك من كافة فروع المؤسسة الاستهلاكية العسكرية المنتشرة في جميع محافظات المملكة.

**ثانيا اك لألف ارد :ً خطوات ّ إصدار بطاقة حي :**

-1 الدخول إلى موقع المؤسسة االلكتروني )*[jo.gov.ssc.www](http://www.ssc.gov.jo/)*). -2 الضغط على خانة التسجيل في أعلى الموقع إلنشاء حساب. )دليل التسجيل في موقع المؤسسة اإللكتروني(. -3 في حال كان للمؤمن عليه تسجيل سابق على الموقع عليه الضغط على خانة الدخول وإدخال الرقم الوطني لألردني أو الرقم الشخصي لغير األردني في خانة رمز الدخول وكلمة السر.

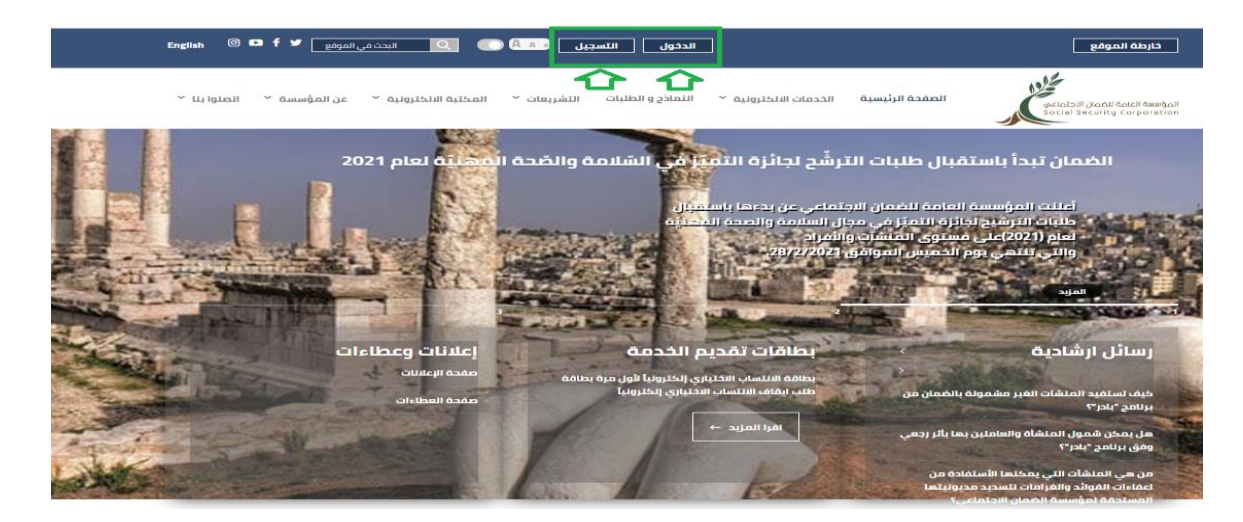

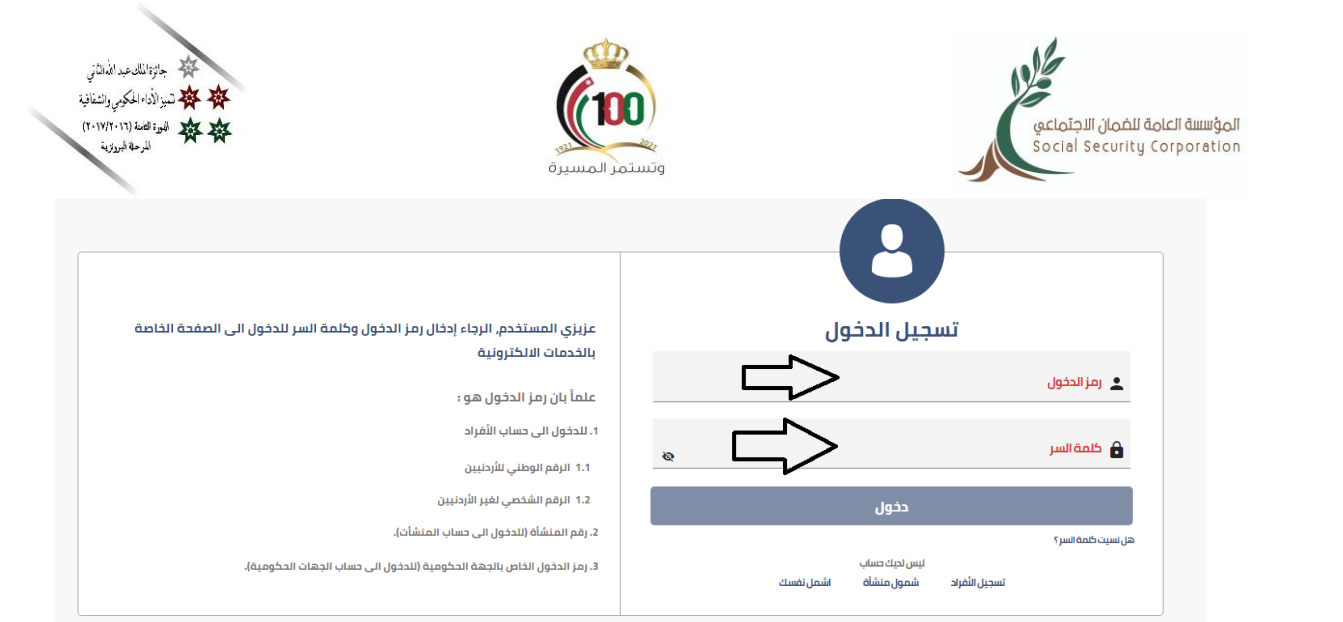

-4 من شاشة الخدمات اإللكترونية الذهاب إلى خدمة )إصدار بطاقة خصم( والضغط عليها واختيار إصدار بطاقة خصم، وذلك كما هو ظاهر في الصورة أدناه:

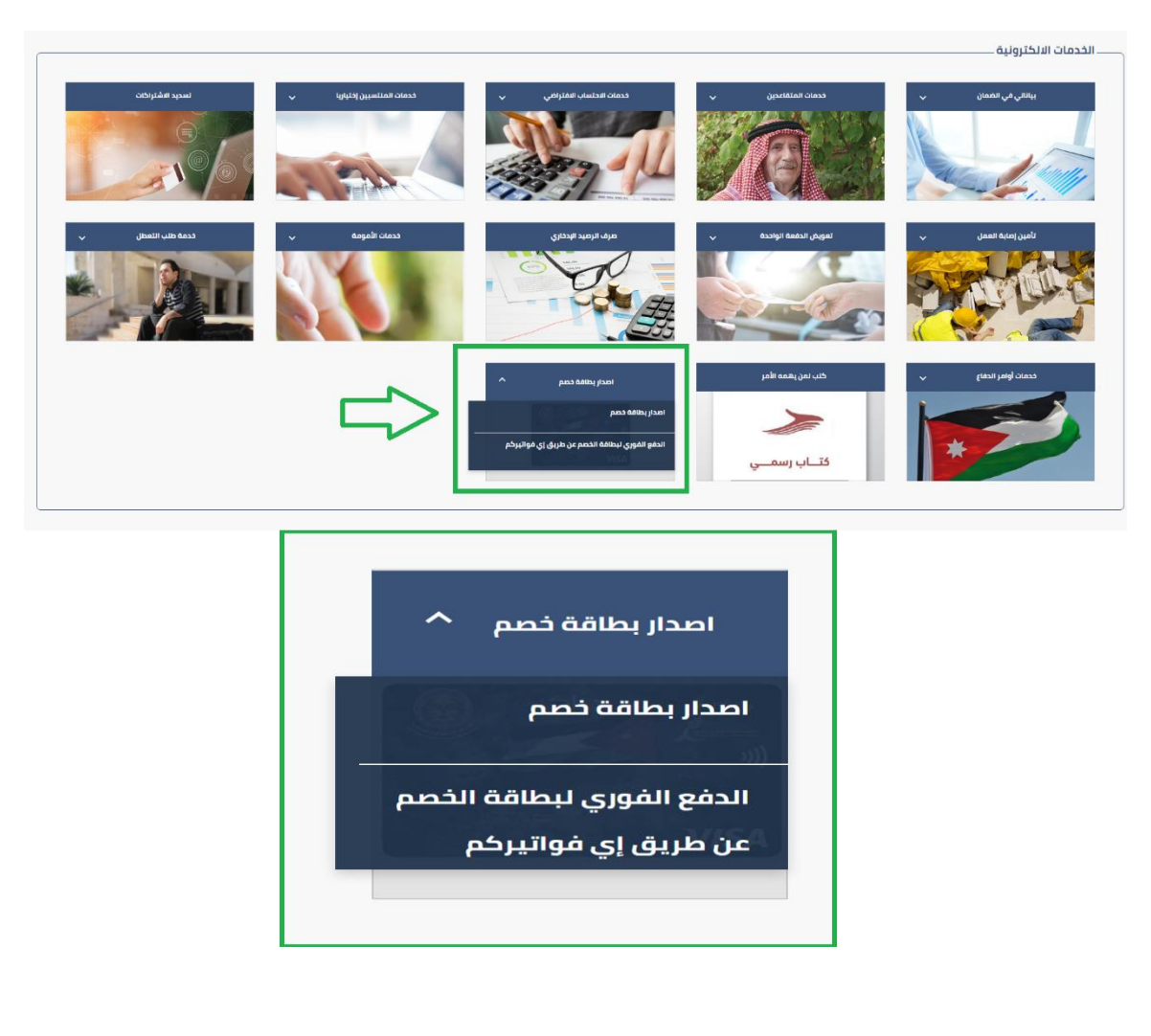

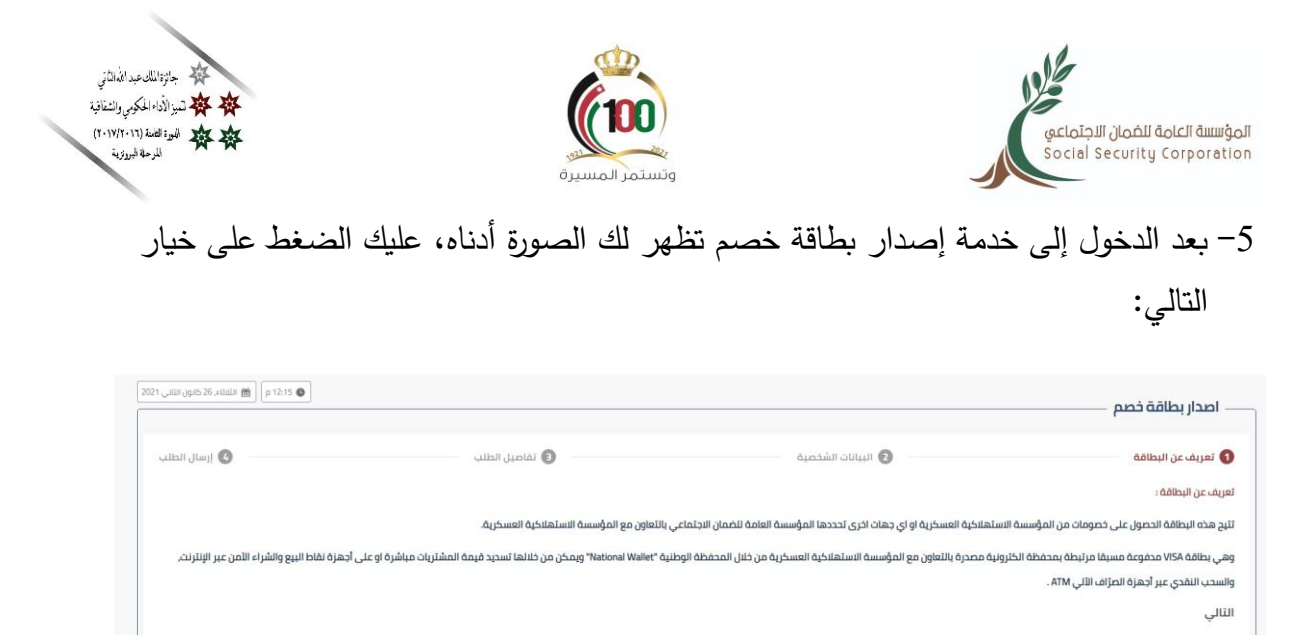

بعد الخطوة أعلاه يكون بإمكانك الاطلاع على البيانات الشخصية وتحديد العنوان بالتفصيل، وذلك $\hbox{--}$ 

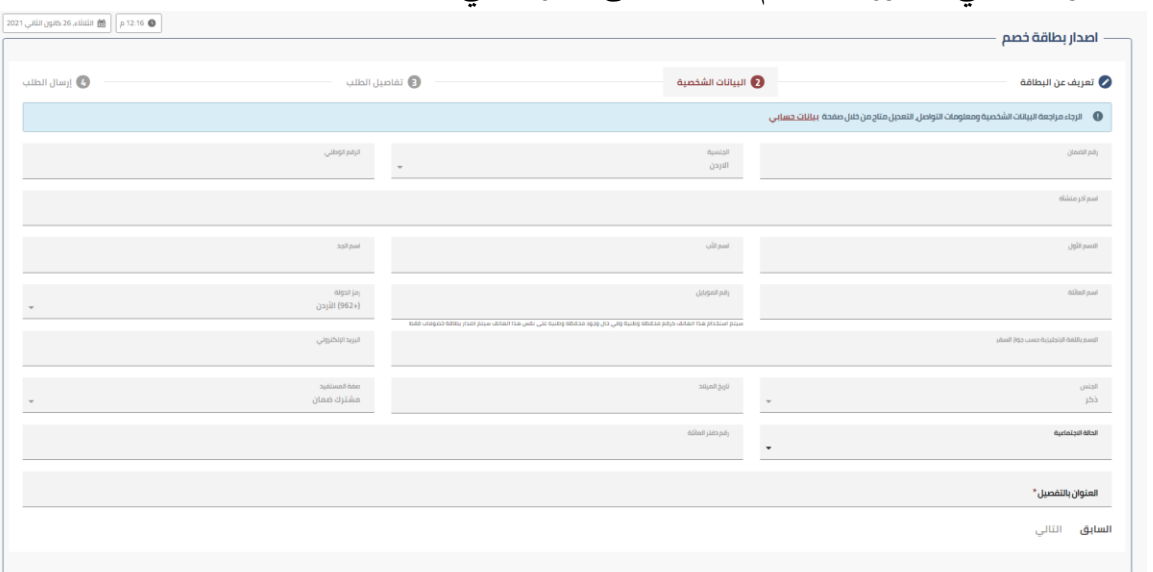

كما هو مبين في الصورة أدناه، ثم الضغط على خيار التالي:

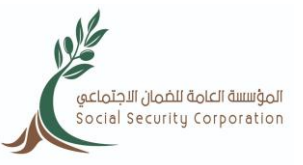

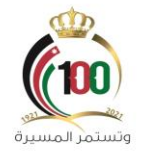

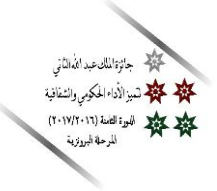

7– بعد الخطوة أعلاه يكون بإمكانك تعبئة تفاصيل الطلب بتحديد فرع الضمان الذي ترغب استلام البطاقة من خالله، وتحديد طريقة الدفع والضغط على خيار التالي.

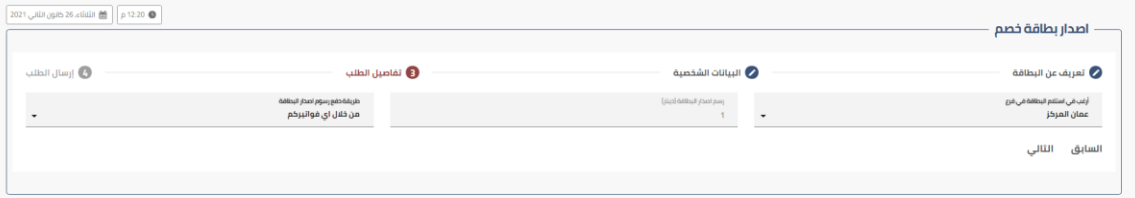

-8 بعد الخطوة أعاله يترتب عليك قراءة التعليمات والضغط على مربع اإلقرار وطلب ارسال رقم التحقق ويصل إلى هاتفك الخلوي برسالة sms و قم بإدخاله واضغط على زر ارسال، وذلك كما هو مبين في الشاشة أدناه

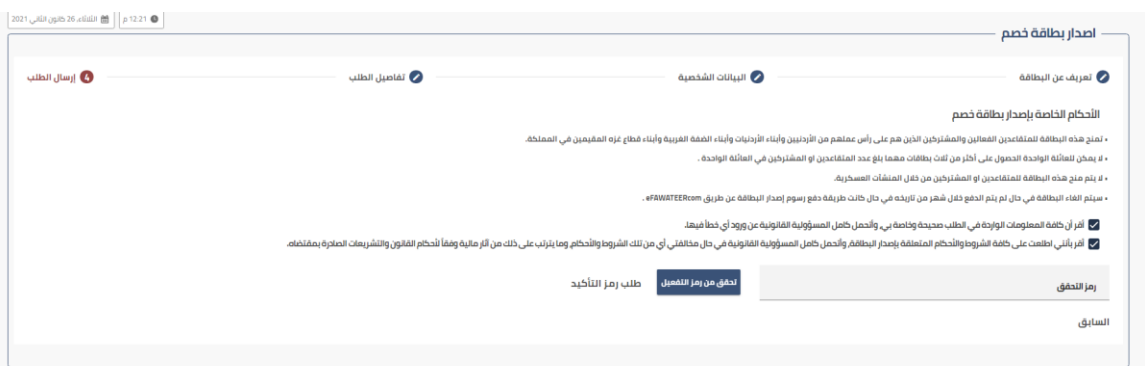

ملاحظة: في حال كنت متقاعد ضمان اجتماعي يكون بإمكانك تسديد رسوم البطاقة من خلال راتبك التقاعدي. -9 بعد جاهزية البطاقة تصلك رسالة sms على هاتفك الخلوي تتضمن جاهزية البطاقة وعليك م ارجعة فرع

الضمان الذي قمت بتحديده عند تقديمك الطلب الستالم البطاقة.

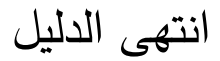